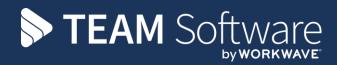

# Roster Management

Version: V.6.1.0

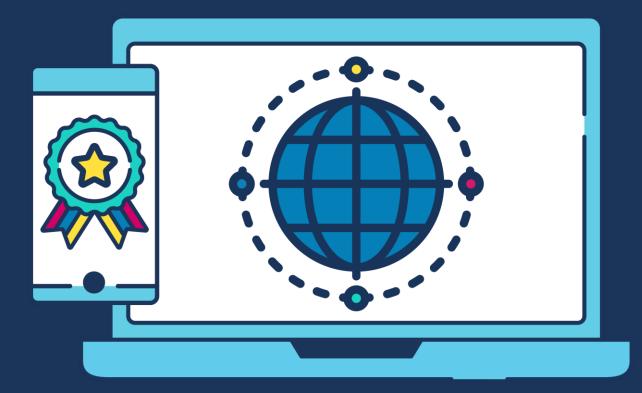

# **COMMERCIAL STATEMENT**

This document is subject to any terms as per teamsoftware.com/legal.

# TABLE OF CONTENTS

| OVERVIEW                                                                                                    |    |
|----------------------------------------------------------------------------------------------------|----|
| Background<br>System set up<br>Employee planner<br>Timesheet Generation and fix-up                                                                                    |    |
| ROSTER MANAGER                                                                                                    | 6  |
| Access<br>Selection<br>Roster<br>Event pane (bottom left)<br>Employee pane (bottom right)                                                                             |    |
| Employee pane (bottom light)<br>Exceptions/Cover/Holiday/Absent Only.<br>Shift times.<br>Working Time Conflicts<br>Employee View<br>Contract schedule notes<br>Mobile |    |
|                                                                                                    | == |

# **OVERVIEW**

## Background

The TemplaCMS timesheet is built around the process of confirming hours and preparing pay for a specific pay period. The timesheets can be generated as far in advance as desired and are continually updated to reflect changes in the underlying site contracts via a process known as 'fix-up'.

As the timesheets are geared towards the pay cycle, they do not provide a rolling view of the planned/worked roster for a site, or indeed a multi-site roster that allows a manager to manage their workforce graphically across the sites for which they are responsible. This requirement satisfied by the 'Roster Manager' facility available within TemplaCMS which allows the user to work with multiple clients, sites, business/marketing analyses for a date range that may well intersect dates for which timesheets already exist.

Changes made to the roster are recorded in an enhanced version of the existing 'employee planner', which mainly used to plan future holiday and absences. Whilst changing an employee plan directly triggers a background 'fix-up' to apply the necessary effect on the timesheets, changes to multiple employee plans via the 'Roster Manager' is more dynamic and applies the changes immediately to all affected timesheets.

## System set up

#### DEFAULT ABSENCE REASON

A 'Default absence reason' must be set via **System Admin > System Control > Payroll > Timesheets** to allow users to enter absence within the Roster Manager, this can then be overridden per day as required during the data entry process

#### COVER RATE METHOD

This defines the default cover rate which should be used where an employee cover's multiple assignments from multiple other employee's who have varying pay rates, each option is explained below:

- 1. Use lowest rate (for given day) if an employee is set to cover multiple assignments with varying rates on the same day, TemplaCMS will assign the lowest rate that would have been paid for all of the cover hours
- 2. Use highest rate (for given day) if an employee is set to cover multiple assignments with varying rates on the same day, TemplaCMS will assign the highest rate that would have been paid for all of the cover hours
- 3. Use cover defined on contract (for given day)/ use lowest rate- this will use the current rules defined in the background (above), but where a cover rate is not defined on either the employee assignment or contract TemplaCMS will use the lowest rate of cover as per method 1
- 4. Use cover defined on contract (for given day)/ use highest rate this will use the current rules defined in the background (above), but where a cover rate is not defined on either the employee assignment or contract TemplaCMS will use the highest rate of cover as per method 2

| Payrun Timesheets Holiday Cost          | retrieval Reconciliation Gender pay gap                   |  |  |  |  |  |  |  |  |  |
|-----------------------------------------|-----------------------------------------------------------|--|--|--|--|--|--|--|--|--|
| Payrun Timesheets Holiday Cost          | retrieval Reconciliation Gender pay gap                   |  |  |  |  |  |  |  |  |  |
| Timesheet excel export style            | Format1-Adjustments                                       |  |  |  |  |  |  |  |  |  |
| Auto process leavers & joiners          | No                                                        |  |  |  |  |  |  |  |  |  |
| Excess hours level                      | 51.00%                                                    |  |  |  |  |  |  |  |  |  |
| Max hours per week                      | 0.00                                                      |  |  |  |  |  |  |  |  |  |
| Leaver check days                       | 128                                                       |  |  |  |  |  |  |  |  |  |
| Pro-rata rounding basis                 | End of quarter                                            |  |  |  |  |  |  |  |  |  |
| Allowed periodic employees              | Both                                                      |  |  |  |  |  |  |  |  |  |
| Periodic budget usage check             | Both                                                      |  |  |  |  |  |  |  |  |  |
| Allow holiday on non-contracted date    | Yes                                                       |  |  |  |  |  |  |  |  |  |
| Employee schedule format                | Format 1 standard                                         |  |  |  |  |  |  |  |  |  |
| _                                       |                                                           |  |  |  |  |  |  |  |  |  |
| Roster manager cover rate method        | Use cover defined on contract-lowest rate (for given day) |  |  |  |  |  |  |  |  |  |
| Resolve holiday to pro-rata entitlement | t Force timesheet completer to resolve holiday            |  |  |  |  |  |  |  |  |  |
| Auto-approve leavers                    | Auto-approve joiners                                      |  |  |  |  |  |  |  |  |  |
| Auto-approve exceptions                 | Auto-approve holiday                                      |  |  |  |  |  |  |  |  |  |
| Auto-approve absence                    | Auto-approve workbills                                    |  |  |  |  |  |  |  |  |  |
|                                         | Leaver holiday pay required                               |  |  |  |  |  |  |  |  |  |
| Un-tick employee on exception           | Un-tick week on timesheet exception                       |  |  |  |  |  |  |  |  |  |
| Absence details                         |                                                           |  |  |  |  |  |  |  |  |  |
| Default absence reason                  | Unauthorised                                              |  |  |  |  |  |  |  |  |  |

## **Employee planner**

The employee planner provides an employee level scrolling timeline onto which planned holidays and absences can be plotted. Whilst it is possible to manually update the employee plan, it is really intended that this is maintained using the 'Roster Manager' function, described later in this document.

| Employe     | ee Planr | her - Bi | ob Mill  | gate  |          |       |       |       |       |       |       |       |       |       |       |       |       |       |       |
|-------------|----------|----------|----------|-------|----------|-------|-------|-------|-------|-------|-------|-------|-------|-------|-------|-------|-------|-------|-------|
| File Tools  | Help     |          |          |       |          |       |       |       |       |       |       |       |       |       |       |       |       |       |       |
| 🕴 💋 Close   | 🔒 Sa     | ve 🤇     | Prev     | rious | 🧼 Ne     | ext   |       |       |       |       |       |       |       |       |       |       |       |       |       |
| General E   | vents    | Cale     | nder vie | w     | Timeline | view  | Date  | s     |       |       |       |       |       |       |       |       |       |       |       |
| 22/12 23/12 | 24/12    | 25/12    | 26/12    | 27/12 | 28/12    | 29/12 | 30/12 | 31/12 | 01/01 | 02/01 | 03/01 | 04/01 | 05/01 | 06/01 | 07/01 | 08/01 | 09/01 | 10/01 | 11/01 |
|             |          |          |          |       | Holi     | Holi  |       |       |       | Cov   |       |       |       |       |       |       | Abs   |       |       |
|             |          |          |          |       |          |       |       |       |       |       |       |       |       |       |       |       |       |       |       |
|             |          |          |          |       |          |       |       |       |       |       |       |       |       |       |       |       |       |       |       |

The employee planner allows the forward planning of cover, as well as more specific contract/task level planning. Thus, each entry on the plan allows the site, contract, task and work type to be specified.

| Employe        | e Planner - Ray Wren - (new)                  |                     |           | $\times$ |
|----------------|-----------------------------------------------|---------------------|-----------|----------|
| File Tools     | Help                                          |                     |           |          |
| 🥥 Close        | 🎱 Accept  Gaccept and new                     |                     |           |          |
| Plan item      |                                               |                     |           |          |
| Details        | Holiday                                       |                     |           |          |
| Date           | 23/01/2017 V Full day?                        |                     |           |          |
| Hours          | 0.00                                          |                     |           |          |
|                | O Absent<br>●Holiday<br>O Cover               |                     |           |          |
| Applies to     |                                               |                     |           |          |
| Site           | The Green Man                                 | Ø 🔁 💋               |           |          |
| Contract       | MURPH01/002 - The Green Man                   | ~                   |           |          |
| Task           | 1 Daily office cleaning Daily office cleaning | ~                   |           |          |
| Work type      | Cleaner                                       | <b>∞</b> 🔒          |           |          |
|                |                                               |                     |           |          |
| StaffPlanEvent | Detail                                        | 2017 Templa Compute | er Systen | ns Ltd   |

Note that when adding 'full day' holiday or absence, the site/contract/task/work type to which this applies need not be specified. If un-specified, saving the plan will automatically generate entries for each of the employees assignments on the relevant date. Any entry where a number of hours are specified, requires that the site/contract/task/work type be nominated – thus 'cover' always requires these details, as you cannot have 'full day' cover.

## **Timesheet Generation and fix-up**

Initial timesheet generation and subsequent fix-up is handled by the same process.

The employee planner affects employees on timesheets that already exist (to mark them as absent or on holiday). With the ability to plan cover, it is also possible that employees may be added to timesheets (as single period joiners). Furthermore, where an employee is planned as cover but is from a different pay run to the contracted employees of the site (i.e. multi-frequency timesheets), this may even result in the creation of an entire timesheet.

## **ROSTER MANAGER**

## Access

The Roster Manager function can be accessed from:

- Navigator
- Client toolbar
- Site toolbar
- Contract toolbar

When accessed from any of the toolbars the relevant record will be pre-selected.

## Selection

On opening the Roster Manager will initially show the filter criteria:

|                      | <b>.</b>     | Ro                  | ster Man                   | ager Filter         | Detail - defa | ult filter for Adminis  | trator, Te | mpla          | _             |     | ×     |
|----------------------|--------------|---------------------|----------------------------|---------------------|---------------|-------------------------|------------|---------------|---------------|-----|-------|
| Gen                  | eral         |                     |                            |                     |               |                         |            |               |               |     |       |
| Close<br>Navigate    | Save<br>Save | Default<br>criteria | Select<br>filter<br>Filter | <b>O</b><br>Publish |               |                         |            |               |               |     |       |
| Criteria             |              |                     |                            |                     | ,<br>         |                         |            |               |               |     |       |
| Clients              |              |                     |                            |                     |               |                         |            |               |               |     | Ś     |
| Sites                | AAMA 8th;    | AFBH 63; /          | AHAS ALI                   | Ford; Ail           | B 2; AJNS 21  | ID; ALGS 7TH; ALPH      | PRINCES    | S; AMBS 86; / | AMER ALEXANDE | R;  | Ś     |
| Employees            |              |                     |                            |                     |               |                         |            |               |               |     |       |
| From                 | 01/09/2019   | ✓ to                | 12/09                      | /2019 💉             | /             | All dates are relative? | ? Sho      | w employee t  | asks only?    |     |       |
|                      |              | Business an         | alysis                     |                     |               |                         | N          | Marketing ana | lysis         |     |       |
| Company/Divis        |              |                     |                            |                     |               | Customer Type           |            |               |               |     |       |
| Ops/Regional I<br>BA | Manager      |                     |                            |                     |               |                         |            |               |               |     |       |
| Site Superviso       | rs           |                     |                            |                     |               |                         |            |               |               |     |       |
|                      |              |                     |                            |                     |               |                         |            |               |               |     |       |
|                      |              |                     |                            |                     |               | 11                      |            | 0.0040        |               | o . | 1.1.1 |

As with many areas of TemplaCMS, it is possible to create and publish multiple pre-defined filters to enable rapid switching between commonly used criteria.

Clients - this is a multi-coded selector field for employees to allow one or more clients to be selected.

Sites - is a multi-coded selector field for employees to allow one or more sites to be selected

*Employees* - this is a multi-coded selector field for employees to allow one or more employees to be selected. Note that by selecting an employee, a set of sites where the employees are rostered will be displayed. As such, filtering to an employee will retrieve all sites the employee is contracted to or covering, within the selected date range, and then also retrieve **all** employees for these sites.

*From* – enter the required date range.

All dates are relative? - when ticked the date range (specified above) relative to todays date will be used.

Show employee tasks only? - when ticked, the Roster Manager filtering process will return only contract tasks to which the defined employee(s) are assigned, either temporarily or permanently. As such, any other contract/tasks associated to a site to which the employee's timesheet relates will be excluded from the Roster Manager display.

For example: Site 1 has two contract/tasks – A & B

If the Roster Manager is filtered to employee John Smith who is only assigned to contract/task B, only contract/task B would be displayed, i.e. not contract/task A

In addition, the site level hours totals will only sum the hours for the subset of contract/tasks being displayed.

**For example:** in the above scenario the site level hours would be the total of hours on contract/task B only, not the total of contract/tasks A and B.

### Roster

On acceptance of the criteria, the user will progress to the roster view. The roster is built using the criteria specified. Based on the date range and the existence of pay batches, this combines details from timesheets with those from live contracts, and the employee planner.

The resulting roster is presented with:

- three columns on the left highlighting ...
- site/task/employee details
- wizard column
- Timeline, i.e. days across matching the dates selected

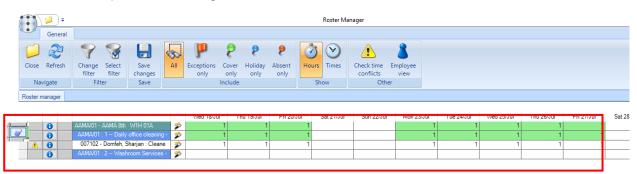

| <                           |                 |        |                    |                                |           |
|-----------------------------|-----------------|--------|--------------------|--------------------------------|-----------|
| Event                       |                 | Employ | /ees               |                                |           |
|                             |                 | . 🔍    | All authorized emp | loyees 🛛 🧏 Rank for : AAMA 8th |           |
|                             | ut keys         | 2      | Payroll number     | Name                           | Post code |
| Contracted 00:00 to 00:00 A | Absent<br>Cover | 1      |                    |                                |           |
| Cover 00:00 10 00:00 H      | Holiday         | ۲ 🖯    | 1                  | Smith Paul                     | Tn33ght   |
| Holiday 0.00 ¢              | Clear           | 0      | 2                  | Ggfgt Kenhhg                   | Rrre      |
| Absent 0.00 +               | Cancel          | 0      | 000111             | Luis, LUCIA                    | E9 5PH    |

#### **CONFLICT COLUMN**

Conflict checking can be done either for a specific employee (using the appropriate icon to the left of the required employee) or for the Roster Manager as a whole - see section 2.11.

#### INFORMATION COLUMN

Using the 'i' icon next to a:

- 'Site' row will provide access directly to the site.
- 'Contract Task' row will provide access directly to the contract associated with the task.
- 'Employee' row will provide access directly to the employee record.

#### ERASE AMENDMENTS COLUMN

If amendments have been made to the roster, i.e. to mark absence, holiday or cover, then a rubber icon will appear in this column; clicking on it will remove all amendments - see screenshot in sections 2.3 (above) and 2.8 (below where amendment can be seen)

#### SITE / CONTRACT TASK / EMPLOYEE COLUMN

Non-contracted (i.e. joiner) employees are shown with a green background.

#### WIZARD COLUMN

Where an employee is dragged from the list of employees (bottom-right) or from elsewhere on the Roster Manager, and dropped on to a 'Wizard' cell, the employee will be added at the relevant level and cover auto-assigned to that employee to fill all the gaps for the roster date range for the site, task, or employee on which it was dropped. This therefore provides a one step process to identify an employee as covering for another employee (or for all the employees on a site or task) for the entirety of their holiday/absence.

#### **TIMELINE COLUMNS - HIGHLIGHTING & PINS**

On the site and task level rows, each cell shows the net hours rostered as green where the hours match the contracted hours. Where they do not match, this is shown in red, with the number of hours over or under identified but with a yellow down-arrow icon if under or a red up-arrow icon if over the contracted hours.

On the employee rows, cells show net hours, with 'pin' icons indicating the type of adjustments that exist, namely:

- Green pin is cover hours, as shown on
  - Wed 3<sup>rd</sup> Jan for the second employee (thus making the day green overall whereas Thu 4<sup>th</sup> Jan has no cover for the absence)
  - Fri 5<sup>th</sup> Jan for first employee, where an extra 2 hours cover has been done on top of the contracted hours (thus negating the 2 hours missing on Thu 4<sup>th</sup> Jan)
- Red pin is absence, as shown below on Wed 3<sup>rd</sup> & Thu 4<sup>th</sup> January •
- Blue pin is holiday, as shown below on Mon 8<sup>th</sup> to Fri 12<sup>th</sup> January (where no cover has yet been arranged to negate • this holiday)

|                                                  | Mon 01/Jan | Tue 02/Jan | Wed 03/Jan | Thu 04/Jan  | Fri 05/Jan Sat 06/Jan |   | Sun 07/Jan | Mon 08/Jan | Tue 09/Jan _ | Wed 10/Jan | Thu 11/Jan | Fri 12/Jan |
|--------------------------------------------------|------------|------------|------------|-------------|-----------------------|---|------------|------------|--------------|------------|------------|------------|
| Site row (green = ok, red = variance) →          | 2          | 2          | 2          | 0.(2)       | 4 (2)                 |   |            | • 0 (2)    | 0.(2)        | 0.(2)      | 0 (2)      | 0 (2)      |
| Task row (green = ok, red = variance) →          | 2          | 2          | 2          | O (2) O (2) | -                     |   |            | 0(2)       | <u> </u>     | <u> </u>   |            |            |
|                                                  | 2          | 2          | 2          | 9 0(2)      | 4(2)                  |   |            | 0(2)       | 0(2)         | 0(2)       | 0(2)       | 0(2)       |
| Employee: absent 2 days, holiday 5 days →        |            |            | e 2        | ę .         | r -                   | 1 |            | e          | e            | e          | e          | e          |
| Employee: covering Wed 3 <sup>rd</sup> January → | 2          | 2          | ( L        | 2           | 2                     |   |            | 2          | 2            | 2          | 2          | 2          |

## **Event pane (bottom left)**

#### **GENERAL**

Clicking on an employee cell will show the detail event pane (bottom left). Details can be changed directly in the event pane, or on the grid using the shortcut keys as detailed in the event pane.

| Event      |        |                                                        |              |                  |
|------------|--------|--------------------------------------------------------|--------------|------------------|
|            |        |                                                        |              |                  |
| Net        | 0.00   | Working times           00:00         to         00:00 | Shorter<br>A | Absent           |
| Contracted | 0.00   | 00:00 to 00:00                                         | C H          | Cover<br>Holiday |
| Cover      | 0.00 ≑ |                                                        | De           | Clear            |
| Holiday    | 0.00 ≑ |                                                        |              |                  |
| Absent     | 0.00 🔹 |                                                        |              | Cancel           |

Where the use of CH/CA (Cover-holiday, Cover-absense) timesheet adjustments types are enabled timesheet entry allows adjustments of CH/CA. Roster Manager does not allow direct entry of codes. However, it does provide single key shortcuts to allow a user to plan quickly (i.e. C for cover). As the user enters a C, the process automatically applies the shortfall in hours for the task/date just as it does when dragging employees to cover. Thus, it will calculate whether the C event is actually CA, CH or a split between the two.

A composite of CH and CA on a single date is regarded as a single 'Cover' event.

| Tue 03/Jul -          | **8310 - Tester, Tina |                                 |          |       |  |
|-----------------------|-----------------------|---------------------------------|----------|-------|--|
| Net<br>Contracted     | 3.00                  | Working time:<br>00:00<br>00:00 | to<br>to | 00:00 |  |
| Holiday<br>Absent     | 0.00 🜩                |                                 |          |       |  |
| C-Absent<br>C-Holiday | 2.00 🜩                |                                 |          |       |  |

#### **COVER RATES**

As 'cover' is planned using the 'Roster Manager', the cover rate applicable to the date is determined based on the contract and the employees being covered, but can then be overridden by the user if required. Where it is required to pay cover at a different rate to the calculated one on numerous days, the ability to set this can be done in the following ways:

#### Roster Manager: Multi-cell (for bulk update)

A toolbar toggle for 'multi-call' is available, which when pressed will allow the user to select multiple cells at once (for a bulk update) by holding control (for multiple discrete cells), dragging or holding shift (for ranges of cells):

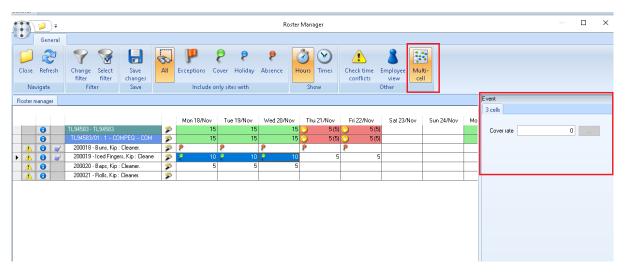

The number of cells selected that have cover will be shown on the right, with the ability to enter a single cover rate to be applied to all cover within the selected cells.

#### Roster Manager: Cover Carry Forward

When in single cell mode, a checkbox for *Cary forward cover rate?* is available:

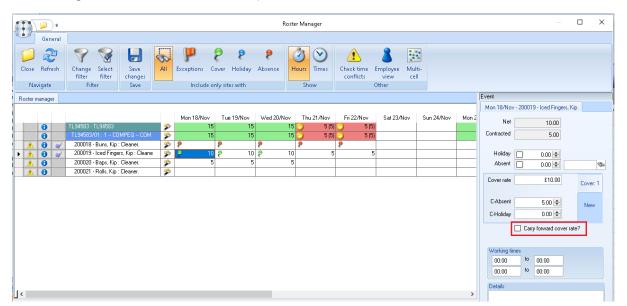

Document Ref: TEAM TemplaCMS - Roster Management.docx Version: © Copyright 2021 TEAM Software by WorkWave If ticked then adding further cover to later dates on this row will carry forward the cover rate from this event. This carry forward will continue until a cover event is deliberately un-ticked for carry forward.

Note that this checkbox setting is not saved with the cover event (it is purely designed to make entry of cover events easier). As such a change in the filter applied to the Roster Manger will cease to perform carry forward.

## **Employee pane (bottom right)**

A list of all available (authorised) employees are shown in the employee's pane (bottom right):

| Employees          |                                  |           |   |
|--------------------|----------------------------------|-----------|---|
| 🔍 All authorized e | mployees 🛛 🧏 Rank for : AAMA 8th |           |   |
| Payroll number     | Name                             | Post code | ~ |
|                    |                                  |           |   |
| O **1              | Smith Paul                       | Tn33ght   |   |
| <b>i</b> 2         | Ggfgt Kenhhg                     | Rrre      |   |
| 000111             | Luis, LUCIA                      | E9 5PH    | ~ |

The user may drag an employee from the list of employees (bottom-right) or from elsewhere on the Roster Manager, and drop them onto the roster at a specific point, the location of which will trigger the appropriate behaviour:

- On a site the employee will be added (with no hours) to each task on the site where it does not currently exist
- On a site cell as above, but if the cell is under rostered, cover will be plotted for the employee in order to fill that date's gap. Note, if the employee already exists on the roster then the cover will be added to the existing employee
- On a task or employee as per site processing, but at task level
- On a task cell as per site cell processing, but at task level
- On an employee cell as per task cell processing, but rather than filling the entire gap, cover will be added to replace missed (holiday or absent) hours for the cell on which the drop occurred
- On an 'auto fill wizard' cell dropping on an auto fill cell will add the employee at the relevant levels (as above), but then apply cover to that employee to fill all the gaps for the roster date range for the site, task, or employee on which it was dropped. This therefore provides a one step process to identify an employee as covering for another employee for the entirety of their holiday/absence

On exit from the roster, any changes that the user has made will be saved to the employee planner, and if changes are made to periods for which timesheets exist, these will be automatically applied to the timesheets.

Note that if it is not possible to lock all the relevant timesheet to apply these changes, then it will not be possible to save the roster changes. An appropriate message is issued, and the lock must be removed in order to continue with the save.

#### EMPLOYEE LIST PROPERTIES

The list of authorised employees shown at the bottom right of the Roster Manager can also display the employee 'user defined properties' to which the current user is authorised. These are not shown as standard but can be included via the 'column chooser' option, with any included columns being saved in the user's preferences as only certain employees (e.g. those with a DBS check) might be suitable for covering other employees or sites:

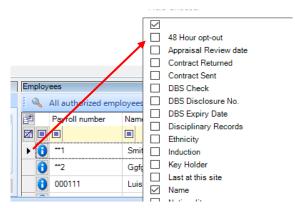

Document Ref: TEAM TemplaCMS - Roster Management.docx Version: © Copyright 2021 TEAM Software by WorkWave

#### **EMPLOYEE LIST RANKING**

When working on the roster for a given site and attempting to assign cover employees, it is possible to rank (prioritise) the list of available employees based on whether and when they last worked at the site. As the user moves around the Roster Manager grid the 'current site' is determined based on the cell of the grid selected. This 'current site' is identified in a button on the employee grid:

| Employe    | es                   |      |                |                    |  |
|------------|----------------------|------|----------------|--------------------|--|
| Q 4        | All authorized emplo | yees | 💐 Rank f       | or : The Green Man |  |
| 2          | Payroll number       | Last | at this site ⊽ | Name               |  |
| 2          | 2 💷                  |      |                |                    |  |
| 0          | 012120               | 16/0 | 1/2015         | Ray Wren           |  |
| 0          | 012121               | 16/0 | 1/2015         | Ray Ansell         |  |
| • <b>A</b> | **25                 |      |                | Marshall Paul      |  |

When pressed, this will determine the date that each employee worked at the current site, sorting the results in descending sequence, thus forcing those most recent workers to the top of the list. Furthermore, those that have worked at the current site will be highlighted.

Note that when working on multiple sites the ranking is not automatically performed (for performance reasons) but when working on a single site, it will be.

#### LEAVERS

Where an employee is marked as left site or left company (LS or LC) on a timesheet, this implicitly marks them as absent in the employee plan, and therefore on the Roster Manager. However, for forward planning, it is often necessary to see beyond the current period, where the employee could remain rostered until such time as the LS/LC was applied to the contract.

The Roster Manager detects where an employee is a pending leaver, and therefore extends the absence as far into the future as the user looks. Furthermore, these absence cells are blocked from amendment, with hover text identifying them as 'left':

| 6 |        | 1      | )=    |                  |                  |                  |      |                    |                 |                 |                |       |                         | Roster                  | Manager          |      |           |        |            |             |            |            |   |
|---|--------|--------|-------|------------------|------------------|------------------|------|--------------------|-----------------|-----------------|----------------|-------|-------------------------|-------------------------|------------------|------|-----------|--------|------------|-------------|------------|------------|---|
| N | •      | Gen    | neral |                  |                  |                  |      |                    |                 |                 |                |       |                         |                         |                  |      |           |        |            |             |            |            |   |
|   |        | R      | 2     | 7                |                  |                  | 5    | ۳                  | 2               | 8               | 9              | Ø     | $\overline{\mathbf{v}}$ | 1                       | 8                |      |           |        |            |             |            |            |   |
|   | Close  | Refr   | esh   | Change<br>filter | Select<br>filter | Save<br>changes  | All  | Exceptions<br>only | Cover H<br>only | Holiday<br>only | Absent<br>only | Hours | Times                   | Check time<br>conflicts | Employee<br>view |      |           |        |            |             |            |            |   |
|   | Na     | vigate |       | Filt             | er               | Save             |      | 1                  | nclude          |                 |                | Sł    | IOW                     | Oth                     | er               |      |           |        |            |             |            |            |   |
|   | Roster | manag  | er    |                  |                  |                  |      |                    |                 |                 |                |       |                         |                         |                  |      |           |        |            |             |            |            |   |
|   |        |        |       |                  |                  |                  |      | Thu 01/Feb         | Fri O           | 12/Feb          | Sat 03/Fe      | eb i  | Sun 04/Feb              | Mon 05/Fet              | b Tue 06/        | 'Feb | Wed 07/Fe | ь      | Thu 08/Feb | Fri 09/Feb  | Sat 10/Feb | Sun 11/Feb | м |
|   |        | 0      |       | TL93327c/        | 01 - Green       | fish café SY2    | 1 🌮  | 21                 | .5              | 21.5            |                | 4.5   | 4.                      | 5 21                    | 1.5              | 21.5 | 3 7.5 (   | [14] 🕑 | 7.5 (14)   | ·) 7.5 (14) | 4.5        | 4.5        | ٠ |
|   |        | 0      |       |                  |                  |                  | ni 🦻 | 17.                | .5              | 17.5            |                | 4.5   | 4.                      | 5 13                    | 7.5              | 17.5 | S 3.5 I   | [14] 🕑 | 3.5 (14)   | ·) 3.5 (14) | 4.5        | 4.5        | ٠ |
|   |        | 0      |       | 000229 -         | Helen Ha         | milton : Cleaner | - 🌮  |                    | 6               | 6               |                |       |                         |                         | 6                | 6    |           | 6      | a          | 6           |            |            |   |
|   |        | 0      | 4     | 200035 -         | Ms Jo Kelj       | p : Cleaner      | ۶    |                    | 7               | 7               |                |       |                         |                         | 7                | 1    | 9         | 9      |            | 9           |            |            | 9 |
|   |        | 0      |       |                  |                  | âreen : Cleaner  |      | 1.                 | .5              | 1.5             |                | 1.5   | 1.                      | 5 1                     | 1.5              | 1.5  | left      | 1.5    | 1.5        | 1.5         | 1.5        | 15         |   |
|   |        | 0      |       | 789404 -         | Mr Enrico        | Fizelle : Cleane | : 🌮  |                    | 3               | 3               |                | 3     |                         | 3                       | 3                | 2    | lent      | 3      | 3          | 3           | 3          | 3          |   |

## **Exceptions/Cover/Holiday/Absent Only**

A number of 'toggle' buttons exist on the toolbar to allow the user to focus in on sites based on their state on the Roster Manager:

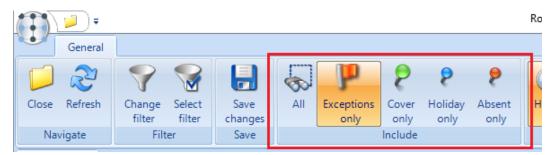

When selected, this will show all tasks and employees for any site meeting the criteria across the entire date range of the Roster Manager. This will for example allow the user to focus on all sites that have an exception and resolve them. At the point the site no longer meets the inclusion criteria (i.e. the exception has been cleared), it is immediately hidden from view.

In this way a user can easily work through their exceptions until they have cleared them all at which point nothing will be displayed.

## **Shift times**

The *Hours* and *Times* toggle buttons allow the user to switch between the two.

|          | 7       |                                |                   |     |                    |               |                 |                | Roster | Manager                 |                     |         |
|----------|---------|--------------------------------|-------------------|-----|--------------------|---------------|-----------------|----------------|--------|-------------------------|---------------------|---------|
| •        | General |                                |                   |     |                    |               |                 |                |        |                         |                     |         |
|          | R       | 7 😵                            |                   | 8   | ۳                  | 2             | 9               | - 8-           | Ì      | $\overline{\mathbf{v}}$ |                     | . (     |
| Close    | Refresh | Change Select<br>filter filter | Save<br>changes   | All | Exceptions<br>only | Cover<br>only | Holiday<br>only | Absent<br>only | Hours  | s Times                 | Check ti<br>conflic |         |
| Nav      | vigate  | Filter Save Include            |                   |     |                    |               |                 |                | S      | how                     | Other               |         |
| loster m | anager  |                                |                   |     |                    |               |                 |                |        |                         |                     |         |
|          |         |                                |                   |     | Mon 18/De          | . Т           | ie 19/Dec       | Wed 20         | /Dec   | Thu 21/Dec              | Fri 22              | /Dec    |
|          | 0       | MURPH01/002 - The              | Green Man         | 2   | Mon torber         | 14            | 14              | 1100 20        | 14     | 14                      |                     | 14      |
|          | 0       | MURPH01/002 : 1 -              | - Daily office cl |     |                    | 14            | 14              |                | 14     | 14                      |                     | 14      |
|          | 0       | 012120 - Ray Wren : Cleaner    |                   | 2   | 09:00-17           | :00           | 09:00-17:00     | 09:00          | -17:00 | 09:00-17:00             | 09:0                | 0-17:00 |
|          | 0       | 012121 - Ray Ans               | ell : Cleaner     | 2   |                    | ?             | ?               |                | ?      | ?                       |                     | ?       |
|          | 0       | QUARR1/002 - The Red Man       |                   |     |                    | 14            | 14              |                | 14     | 14                      |                     | 14      |

When showing 'times' these will be taken from the contract assignment details, with any planned override applied. As can be seen from the above example, if times are not explicitly entered on the contract, then this will be shown as a question mark.

Amendments may be made to the times using the 'Event pane' (bottom left) of the Roster Manager:

| Event                                           |                                    |                                                                                     |                                                                          |
|-------------------------------------------------|------------------------------------|-------------------------------------------------------------------------------------|--------------------------------------------------------------------------|
| Wed 20/Dec                                      | - 012120 - Ray Wren                | n                                                                                   |                                                                          |
| Contracted<br>Cover<br>Holiday<br>Absent<br>Net | 7.00<br>0.00 ÷<br>0.00 ÷<br>5.00 ÷ | Working times         09:00       to       11:00         00:00       to       00:00 | Shortcut keys<br>A Absent<br>C Cover<br>H Holiday<br>Del Clear<br>Cancel |

In the above example the employee has 5 hours of planned absence, and the user has manually re-set their working times to reflect the times that they will still be working.

**Please note**: these times are ultimately communicated to the 'time and attendance' system, and <u>they therefore reflect the</u> <u>expected log in/out times which may not equate to the number of hours due to be worked.</u>

Where a cover employee is assigned for one or more employees, the cover time range will be automatically set based on the earliest start time of the employee being covered, and the total number of cover hours. It is the user's responsibility to review and amend these times as necessary.

## **Working Time Conflicts**

The Roster Manager allows the visibility and amendment of working times, and in addition to this it is also possible to check for conflicts in the working times assigned to each employee. This can be done either for the Roster Manager as a whole, or for a specific employee by using the appropriate button:

|                          | <b>)</b> = |                               |                              |                  |         |                    |               |                 |               |            | Roster Manag | er                      |                |
|--------------------------|------------|-------------------------------|------------------------------|------------------|---------|--------------------|---------------|-----------------|---------------|------------|--------------|-------------------------|----------------|
| General                  |            |                               |                              |                  |         |                    |               |                 |               |            |              |                         |                |
|                          | R          | 7                             |                              |                  | 3       | ۳                  | 9             | 9               | 8             |            | 3            | 1                       | 8              |
| Close                    | Refresh    | Change<br>filter              | Select<br>filter             | Save<br>changes  | All     | Exceptions<br>only | Cover<br>only | Holiday<br>only | Abse<br>on    |            | urs Times    | Check time<br>conflicts | Employ<br>viev |
| Nav                      | rigate     | Filt                          | ter                          | Save             | Include |                    |               |                 |               |            | Show         | Oth                     | er             |
| Roster m                 | anager     |                               |                              |                  |         |                    | -             | 10/2            |               |            | 71 04/0      | 5 : 00 0                |                |
|                          |            | MUDDUAL                       | 1000 TI                      | с и              | -       | Mon 18/De          |               | ue 19/Dec       |               | d 20/Dec   | Thu 21/Dec   | Fri 22/Dec              |                |
|                          | 0          | MURPH01                       |                              |                  | 2       |                    | 14            | 14              | $\overline{}$ | 9 (5)      | 1            |                         | 14             |
|                          | 0          |                               |                              | Daily office cle | -       |                    | 14            | 14              | $\overline{}$ | 9 (5)      | 1            |                         | 14             |
|                          | 0 🧹        | 012120 -                      | <ul> <li>Ray Wren</li> </ul> | : Cleaner        | 2       | 09:00-17           | :00           | 09:00-17:00     | 8 0           | 9:00-11:00 | 09:00-17:0   | 0 09:00-17              | :00            |
|                          | 0          | 012121 - Ray Ansell : Cleaner |                              |                  | *       |                    | ?             | ?               |               | ?          |              | ?                       | ?              |
| QUARR1/002 - The Red Man |            |                               |                              | 2%               |         | 14                 | 14            |                 | 14            | 1          | 4            | 14                      |                |

When selected, the conflict check will examine ALL sites to which the employee(s) are assigned, and not just those that are visible within the current Roster Manager. The results of the conflict check are displayed for review, but any resolution must be carried out manually by the user:

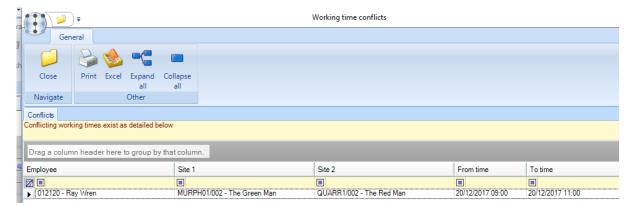

## **Employee View**

Via the roster manager employee view, it is possible to print or e-mail the schedule for a selected employee. Two formats are available, showing different information along with contract schedule notes.

#### SYSTEM CONTROL

There is an option for Employee schedule format on the Timesheets tab of the System Control > Payroll menu:

Format 1 contains the basic information whereas If format 2 is selected, a further option for *Employee schedule BA level* becomes visible, optionally allowing a single BA level to be nominated to print on the new employee schedule format.

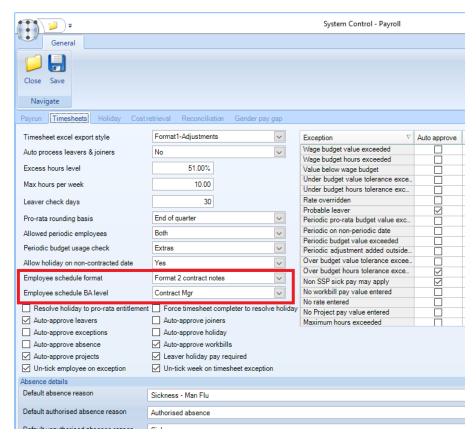

#### VIEW

The 'Employee view' button provide a full view of the roster by employee:

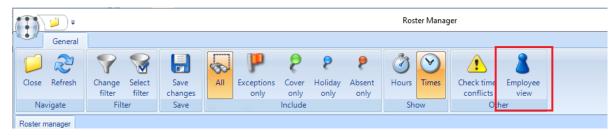

As with the conflict checking, this process includes ALL sites for the employees shown on the Roster Manager, not just those sites currently included. In this way a full picture of an employee roster can be seen:

|                   | )=                |                                  |             |             |                            | Employee    |
|-------------------|-------------------|----------------------------------|-------------|-------------|----------------------------|-------------|
| Ger               | neral             |                                  |             |             |                            |             |
| Close<br>Navigate | Hours Show        | Check time<br>conflicts<br>Other |             |             |                            |             |
| Employee sch      |                   | ould                             |             |             |                            |             |
| Linployee sci     | ledule            |                                  |             |             |                            |             |
|                   |                   |                                  | Mon 18/Dec  | Tue 19/Dec  | Wed 20/Dec                 | Thu 21/Dec  |
| ۱ 🔔 🔝             | 012120 - Ray Wren | : Cleaner                        | 17          | 17          | 12                         | 17          |
|                   | MURPH01/002 - TI  | he Green Man                     |             |             |                            | 7           |
|                   | MURPH01/002 : 1   | Daily office cle                 | 09:00-17:00 | 09:00-17:00 | 09:00-11:00                | 09:00-17:00 |
|                   | QUARR1/002 - The  | e Red Man                        |             |             |                            | 7           |
|                   | QUARR1/002 : 1 ·  | Daily office clea                | ?           | ?           | 08:00-14:00<br>15:00-16:02 | ?           |
|                   | UOC001/3 - Pfizer |                                  |             |             |                            | 3           |
|                   | UOC001/3 : 1 E    | lognor Regis Cam                 | ?           | ?           | ?                          | ?           |

As with the main Roster Manager window, this can be switched between hours and times, as well as providing access to the conflict check. A user cannot, however, amend any details whilst on the employee view.

#### **ROSTER DISTRIBUTION**

From the *Employee View* the user can select to distribute (print or email) roster details for an employee by pressing the relevant button:

| Er | nploye | ee sch | edule                                                      |
|----|--------|--------|------------------------------------------------------------|
|    |        |        |                                                            |
|    |        |        | 012120 Rev Mars & Classes                                  |
| ┝  |        |        | 012120 - Ray Wren : Cleaner<br>MURPH01/002 - The Green Man |
| -  |        |        | MURPH01/002 : 1 Daily office cle                           |
|    |        |        | QUARR1/002 - The Red Man                                   |

When selected this allows the user to narrow down the date range is required and decide whether to print or email the document.

| Roster d       | istribu       |       |                        | $\times$ |
|----------------|---------------|-------|------------------------|----------|
| 🕴 📁 Close      |               |       |                        |          |
| Select distrit | oution option |       |                        |          |
| 18/12/2017     | ✓ to          | 24/12 | 2/2017                 | ~        |
|                | Pri           | nt    | Ema                    | il       |
| RosterDistribu | ution (       |       | v<br>ZUTZ Te<br>Systen |          |

When *Format 1* has been selected on *System Control* the resulting document shows the full rostered start and end times for the employee and date range:

|                                     |                                | 4/12/2017 |                                                               |                                                                                                    |
|-------------------------------------|--------------------------------|-----------|---------------------------------------------------------------|----------------------------------------------------------------------------------------------------|
| Employee no:<br>Ray Wren            | 012120                         |           |                                                               | ••                                                                                                    |
| 6 Ridgeway Cresc<br>Tunbridge Wells | rent Gardens                   |           |                                                               | TEMPLA DEMO<br>TECHNOLOGY HOUS<br>MOUNT PLEASANT<br>HILDENBOROUGH<br>KENT<br>TN11 93G<br>VAT reg: 907 1431 4<br>Phone: 01732 8328<br>E-Mail: DEV@tomple |
| Date                                | Shift                          | Hours     | Site name and address                                         |                                                                                                    |
| Mon 18/12/2017                      | 09:00 - 17:00                  | 7.00      | The Green Man, 17 Templebar, Dublin                           |                                                                                                    |
|                                     | 00:00 - 00:00                  | 7.00      | The Red Man, ,                                                |                                                                                                    |
|                                     | 00:00 - 00:00                  | 3.00      | Pfizer Information Services Ltd, Ashdown, I                   | House ME18 6DH                                                                                                    |
| Tue 19/12/2017                      | 09:00 - 17:00                  | 7.00      | The Green Man, 17 Templebar, Dublin                           |                                                                                                    |
|                                     | 00:00 - 00:00                  | 7.00      | The Red Man, ,                                                |                                                                                                    |
|                                     | 00:00 - 00:00                  | 3.00      | Pfizer Information Services Ltd, Ashdown, I                   | House ME18 6DH                                                                                                    |
| Wed 20/12/2017                      | 09:00 - 11:00                  | 2.00      | The Green Man, 17 Templebar, Dublin                           |                                                                                                    |
|                                     | 08:00 - 14:00                  | 7.00      | The Red Man, ,                                                |                                                                                                    |
|                                     | 15:00 - 16:02                  | 0.00      |                                                               |                                                                                                    |
|                                     | 00:00 - 00:00                  | 3.00      | Pfizer Information Services Ltd, Ashdown,                     | House ME18 6DH                                                                                                    |
| Thu 21/12/2017                      | 09:00 - 17:00                  | 7.00      | The Green Man, 17 Templebar, Dublin                           |                                                                                                    |
|                                     | 00:00 - 00:00                  | 7.00      | The Red Man, ,                                                |                                                                                                    |
|                                     | 00:00 - 00:00                  | 3.00      | Pfizer Information Services Ltd, Ashdown, I                   | House ME18 6DH                                                                                                    |
|                                     | 09:00 - 17:00                  | 7.00      | The Green Man, 17 Templebar, Dublin                           |                                                                                                    |
| Fri 22/12/2017                      |                                |           |                                                               |                                                                                                    |
| Fri 22/12/2017                      | 00:00 - 00:00                  | 7.00      | The Red Man, ,                                                |                                                                                                    |
| Fri 22/12/2017                      | 00:00 - 00:00<br>00:00 - 00:00 | 7.00      | The Red Man, ,<br>Pfizer Information Services Ltd, Ashdown, 1 | House ME18 6DH                                                                                                    |

Once successfully distributed, the PDF document will be automatically stored for future traceability as an employee level attachment.

**Please note:** this requires an administrator to define the appropriate attachment type on the *System Control > Payroll* tab:

|                                 | Allow task level pay | Allow use of sub-contracted employees? |
|---------------------------------|----------------------|----------------------------------------|
| Roster document attachment type | Roster               | @                                      |
|                                 |                      |                                        |

If *Format 2* is selected the document prints as per *Format 1* with the following changes:

- The total hours column has been removed
- A new column has been added next to the shift showing the contract code
- Each of the shifts visible on the employee is shown on a new line
- If an 'Employee schedule BA level has been defined', the site's analysis code description appears next to the site name and address
- If entered, the contract employee schedule notes print as the final column.

| Monday 05/08/                                              |                                                             | t <b>er Detai</b><br>- Wednesday                                         |                                                                                                    |                                                                                                    | •                                                                                                    |
|------------------------------------------------------------|-------------------------------------------------------------|--------------------------------------------------------------------------|----------------------------------------------------------------------------------------------------|----------------------------------------------------------------------------------------------------|----------------------------------------------------------------------------------------------------|
| Employee no:<br>Smith, Jorge<br>20 Denny Court<br>ss       | 200                                                         |                                                                          |                                                                                                    | TEMPLA DEMO<br>TECHNOLOGY HOU                                                                                 | JSE                                                                                                    |
| ME8 ONZ                                                    |                                                             |                                                                          |                                                                                                    | MOUNT PLEASANT<br>HILDENBOROUGH<br>KENT TN11 9JG<br>VAT reg: 907 1431<br>Phone: 01732 832<br>E-Mail: DEV@temp | . 48<br>888                                                                                            |
|                                                            |                                                             |                                                                          |                                                                                                    |                                                                                                    |                                                                                                    |
| Date                                                       | Shift                                                       | Contract                                                                 | Site name and address                                                                                                    | Area Mgr                                                                                                    | Contract notes                                                                                         |
|                                                            | <b>Shift</b><br>00:00                                       | Contract<br>AER001/1                                                     | Site name and address<br>Aerial Suppliers Ltd, 12, West Midlands MN11 1 AZ                                                                                                    | <b>Area Mgr</b><br>AM 06                                                                                      | Contract notes<br>CHECK CLOCKING IN TIME                                                               |
|                                                            |                                                             |                                                                          |                                                                                                    | 5                                                                                                    |                                                                                                    |
|                                                            | 00:00                                                       | AER001/1                                                                 | Aerial Suppliers Ltd, 12, West Midlands MN11 1 AZ                                                                                                    | AM 06                                                                                                    |                                                                                                    |
| Mon 05/08/2019                                             | 00:00<br>00:00<br>04:00                                     | AER001/1<br>REV REP/01                                                   | Aerial Suppliers Ltd, 12, West Midlands MN11 1 AZ<br>REV REP,                                                                                                    | AM 06<br>AM 01                                                                                                | CHECK CLOCKING IN TIME                                                                                 |
| Mon 05/08/2019                                             | 00:00<br>00:00<br>04:00<br>10:00                            | AER001/1<br>REV REP/01<br>SAL001/1                                       | Aerial Suppliers Ltd, 12, West Midlands MN11 1 AZ<br>REV REP,<br>Salaried Site, ADD, PCAAA                                                                                               | AM 06<br>AM 01<br>AM 01                                                                                       | CHECK CLOCKING IN TIME<br>Site locked until 08:00                                                      |
| Mon 05/08/2019                                             | 00:00<br>00:00<br>04:00<br>10:00<br>00:00                   | AER001/1<br>REV REP/01<br>SAL001/1<br>AER001/1                           | Aerial Suppliers Ltd, 12, West Midlands MN11 1 AZ<br>REV REP,<br>Salaried Site, ADD, PCAAA<br>Aerial Suppliers Ltd, 12, West Midlands MN11 1 AZ                                          | AM 06<br>AM 01<br>AM 01<br>AM 06                                                                              | CHECK CLOCKING IN TIME<br>Site locked until 08:00                                                      |
| Date<br>Mon 05/08/2019<br>Tue 06/08/2019<br>Wed 07/08/2019 | 00:00<br>00:00<br>04:00<br>10:00<br>00:00<br>00:00          | AER001/1<br>REV REP/01<br>SAL001/1<br>AER001/1<br>REV REP/01             | Aerial Suppliers Ltd, 12, West Midlands MN11 1 AZ<br>REV REP,<br>Salaried Site, ADD, PCAAA<br>Aerial Suppliers Ltd, 12, West Midlands MN11 1 AZ<br>REV REP,                              | AM 06<br>AM 01<br>AM 01<br>AM 06<br>AM 01                                                                     | CHECK CLOCKING IN TIME<br>Site locked until 08:00<br>CHECK CLOCKING IN TIME                            |
| Mon 05/08/2019<br>Tue 06/08/2019                           | 00:00<br>00:00<br>04:00<br>10:00<br>00:00<br>00:00<br>04:00 | AER001/1<br>REV REP/01<br>SAL001/1<br>AER001/1<br>REV REP/01<br>SAL001/1 | Aerial Suppliers Ltd, 12, West Midlands MN11 1 AZ<br>REV REP,<br>Salaried Site, ADD, PCAAA<br>Aerial Suppliers Ltd, 12, West Midlands MN11 1 AZ<br>REV REP,<br>Salaried Site, ADD, PCAAA | AM 06<br>AM 01<br>AM 01<br>AM 06<br>AM 01<br>AM 01                                                            | CHECK CLOCKING IN TIME<br>Site locked until 08:00<br>CHECK CLOCKING IN TIME<br>Site locked until 08:00 |

## **Contract schedule notes**

It is possible to add Employee schedule notes from on the Schedule notes tab on contracts.

Access to view and modify the tab are controlled by the following functions respectively:

- 'Contract.ScheduleNotesView' 'Contract View schedule notes details'
- 'Contract.ScheduleNotesAmend' 'Contract Amend schedule notes details'

| Gen                                   | +          | Ŧ                                                              |      |               |        | Co    | ontract - Sa   | laried     | Site                                             |       |            |                                        | _                              |                 | ×     |
|---------------------------------------|------------|----------------------------------------------------------------|------|---------------|--------|-------|----------------|------------|--------------------------------------------------|-------|------------|----------------------------------------|--------------------------------|-----------------|-------|
| Close<br>Previous<br>Next<br>Navigate | Save       | <ul> <li>Notes</li> <li>Attachme</li> <li>Process s</li> </ul> | ents | ] Create mail | Wor    | kflow | New<br>version | 🔊 T<br>🐋 E | Suspend contr<br>Ferminate con<br>Excel<br>ecord |       | Roster     | Check working<br>time conflicts<br>Oth | 🦉 Reports 🔻                    | ₹<br>5 ₹ 1<br>2 |       |
| General Tas                           | sks Cale   | ndar Budgets                                                   | Pay  | Workbills     | Stores | HS    | Billing        | QA         | Properties                                       | Sched | lule notes | Audit                                  |                                | ,<br>           |       |
| Employee sch                          |            | \$                                                             |      |               |        |       |                |            |                                                  |       |            |                                        |                                |                 |       |
| Site locked u                         | ntil 08:00 |                                                                |      |               |        |       |                |            |                                                  |       |            |                                        |                                |                 |       |
|                                       |            |                                                                |      |               |        |       |                |            |                                                  |       |            |                                        |                                |                 |       |
|                                       |            |                                                                |      |               |        |       |                |            |                                                  |       |            |                                        |                                |                 |       |
|                                       |            |                                                                |      |               |        |       |                |            |                                                  |       |            |                                        |                                |                 |       |
|                                       |            |                                                                |      |               |        |       |                |            |                                                  |       |            |                                        |                                |                 |       |
|                                       |            |                                                                |      |               |        |       |                |            |                                                  |       |            |                                        |                                |                 |       |
|                                       |            |                                                                |      |               |        |       |                |            |                                                  |       |            |                                        |                                |                 |       |
|                                       |            |                                                                |      |               |        |       |                |            |                                                  |       |            |                                        |                                |                 |       |
|                                       |            |                                                                |      |               |        |       |                |            |                                                  |       |            |                                        |                                |                 |       |
|                                       |            |                                                                |      |               |        |       |                |            |                                                  |       |            |                                        |                                |                 |       |
|                                       |            |                                                                |      |               |        |       |                |            |                                                  |       |            |                                        |                                |                 |       |
|                                       |            |                                                                |      |               |        |       |                |            |                                                  |       |            |                                        |                                |                 |       |
|                                       |            |                                                                |      |               |        |       |                |            |                                                  |       |            |                                        |                                |                 |       |
|                                       |            |                                                                |      |               |        |       |                |            |                                                  |       |            |                                        |                                |                 |       |
|                                       |            |                                                                |      |               |        |       |                |            |                                                  |       |            |                                        |                                |                 |       |
|                                       |            |                                                                |      |               |        |       |                |            |                                                  |       |            |                                        |                                |                 |       |
|                                       |            |                                                                |      |               |        |       |                |            |                                                  |       |            |                                        |                                |                 |       |
|                                       |            |                                                                |      |               |        |       |                |            |                                                  |       |            |                                        |                                |                 |       |
|                                       |            |                                                                |      |               |        |       |                |            |                                                  |       |            |                                        |                                |                 |       |
|                                       |            |                                                                |      |               |        |       |                |            |                                                  |       |            |                                        |                                |                 |       |
|                                       |            |                                                                |      |               |        |       |                |            |                                                  |       |            |                                        |                                |                 |       |
|                                       |            |                                                                |      |               |        |       |                |            |                                                  |       |            |                                        |                                |                 |       |
|                                       |            |                                                                |      |               |        |       |                |            |                                                  |       |            |                                        |                                |                 |       |
|                                       |            |                                                                |      |               |        |       |                |            |                                                  |       |            |                                        |                                |                 |       |
|                                       |            |                                                                |      |               |        |       |                |            |                                                  |       |            |                                        |                                |                 |       |
|                                       |            |                                                                |      |               |        |       |                |            |                                                  |       |            |                                        |                                |                 |       |
| ntractDetail                          |            |                                                                |      |               |        |       |                |            |                                                  |       | © 2019     | Templa Compute                         | er Systems Ltd <mark>C0</mark> | I - Live co     | ontra |

Schedule notes are not held under version control, i.e. a new version of the contract is not required to change them, and any entered notes will be visible on all contract versions. The entered notes will appear on every day of the employee schedule until removed.

## Mobile

The roster screen on mobile shows the hours that an employee works. It is also possible to enable the system to show the shift times (where they are known).

#### EXTERNAL SYSTEM

The external system for mobile gateway has a Mobile tab:

| General Mobile        | Responsible users Dates |
|-----------------------|-------------------------|
|                       | Export shift times?     |
| Shift export advance  | 1 week(s)               |
| Shift export previous | 1 week(s)               |
| Default shift         | 9                       |

If the *Export shift times* check box is ticked, a nightly batch job will export all shift details for every employee for the defined number of advanced and previous weeks.

A default shift can also be defined which will export shift times for employees that do not have specific times defined on their contracts.

**Please note:** The greater the number of weeks exported the longer it will take to generate, and the larger the file that is sent to mobile.

#### MOBILE

The 'Employee roster' and 'Site roster' on the mobile application allow the user to toggle on/off shift times.

|                                   |          |         |        |      |          | <b>?</b> / | 13:41 |
|-----------------------------------|----------|---------|--------|------|----------|------------|-------|
| Employee roster                   |          |         |        |      | } <      | 企          | :     |
| **8257 - brenda bledford          |          |         |        | 9    | Show tin | nes        |       |
|                                   | <b>←</b> | 17/06/2 | 2019 — |      |          |            |       |
|                                   | Mon      | Tue     | Wed    | Thu  | Fri      | Sat        | Sun   |
| BAFH<br>1 - Daily office cleaning | 8.00     | 8.00    | 8.00   | 8.00 | 10.50    | 8.00       | 8.00  |

When the 'Show times', button is pressed the shift times will be displayed for each day.

| **8257 - brenda bledford |                       |                       |                       |               |                                         |                       |                       |
|--------------------------|-----------------------|-----------------------|-----------------------|---------------|-----------------------------------------|-----------------------|-----------------------|
|                          | <b>←</b>              | 17/06,                | /2019 •               | <b>→</b>      |                                         |                       |                       |
|                          | Mon                   | Tue                   | Wed                   | Thu           | Fri                                     | Sat                   | Sun                   |
| **8257 - brenda bledford | 8.00<br>09:00 - 17:00 | 8.00<br>09:00 - 17:00 | 8.00<br>09:00 - 17:00 | 09:00 - 17:00 | 10.50<br>09:00 - 17:00<br>19:30 - 22:00 | 8.00<br>09:00 - 17:00 | 8.00<br>09:00 - 17:00 |

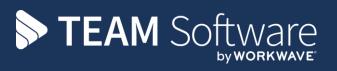

TEAM Software develops market-leading solutions for companies with distributed workforces. TEAM has a focus on the cleaning and security industries helping the companies who serve these sectors manage and optimise their business; from front line service delivery to back office financial management. TEAM's technology is designed to help improve productivity, employee engagement and profitability, and at the same time help control cost, risk and compliance. For more information, visit teamsoftware.com.